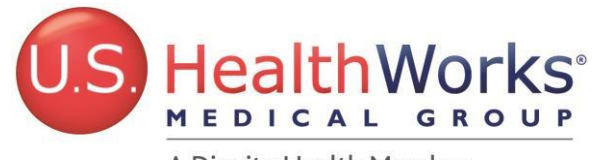

A Dignity Health Member

## NEW ENCRYPTED EMAIL METHOD – SOPHOS SPX

U.S. HealthWorks is striving to provide better and more secure solutions for our clients. Consequently, encrypted emails from U.S. HealthWorks containing HIPAA-protected or PHI data are sent with the word secure/secured/encrypt inside parenthesis in the subject line, and look like this: [secure], [secured], [encrypt].

You will now receive these encrypted emails from U.S. HealthWorks using a **NEW** encryption method, **Sophos SPX,**  as opposed to the old Cisco IronPort method you are accustomed to. The features of the new method are better equipped to handle encryption. **NOTE:** As the two encryption methods are not connected, you will be **REQUIRED** to register for a **Sophos SPX** account upon first receipt of an encoded email from U.S. HealthWorks using this **NEW** method. If you do not register for a Sophos account, you will not receive your encrypted emails.

Additionally, since you may still have emails in your inbox that were sent through the prior Cisco IronPort method (will be clearly marked as such) you will still have to use the password for that system to open them. The new Sophos password that you will set below **WILL NOT** open old Cisco IronPort emails.

## **PLEASE FOLLOW THE DIRECTIONS BELOW TO COMPLETE THE REQUIRED, ONE-TIME ONLY REGISTRATION PROCESS**

1. Your first email from U.S. HealthWorks using the new Sophos SPX encryption method will be received at your inbox as an SPX Registration Request (see below example). **REQUIRED, ONE-TIME ONLY REGISTRATION PROCESS**

 $\blacktriangledown$ **Homer Reyes**  SPX Registration Request from US HealthWorks SPX Registration Request from US HealthWorks<br>SPX Registration Request from US HealthWorks "Homer Reyes" (homer reyes@1.08 pm 侖

2. To complete the registration, click on the provided link in the email which will lead you to the Sophos SPX Secure Email Portal page.

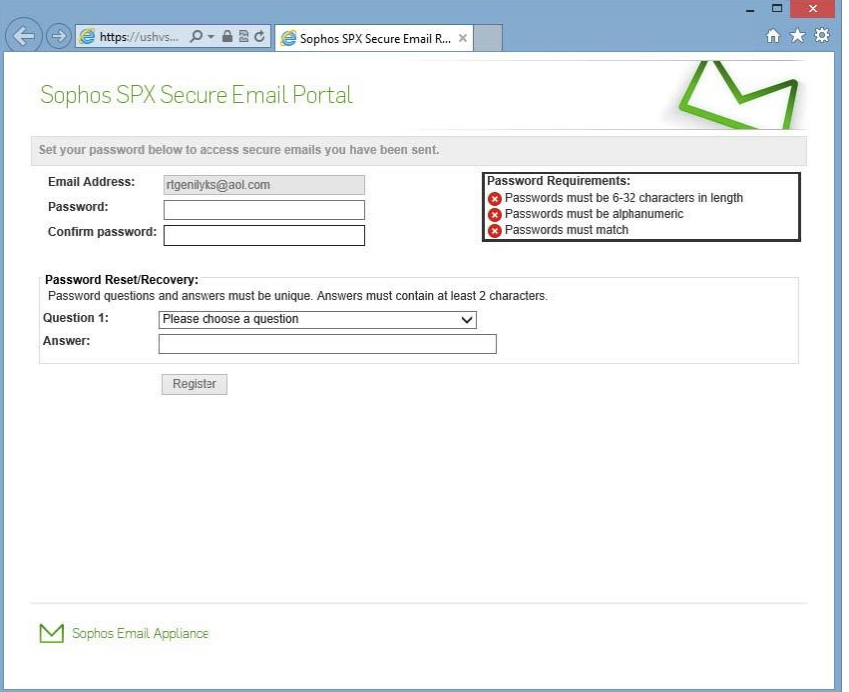

3. Create a password adhering to the requirements, and choose a security question to assist with its recovery should you need to in the future. Next, click on Register. **NOTE:** Please take the necessary steps which will help you remember this password. In the future should you forget it and have to set a NEW one, to access any previously Sophos encrypted email, you will need to contact the person/clinic to have them resend it again so you can open it using your NEW password. Remembering your password will help you avoid this issue.

4. Shortly after the password is set, you will receive another encrypted email.

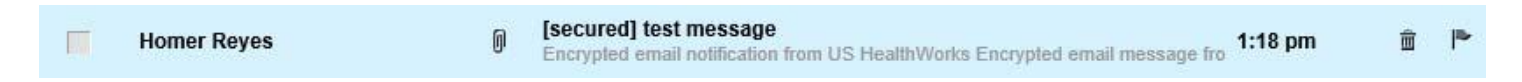

5. Open up the email and you'll now have the ability to open the original encrypted message and ALL future Sophos encrypted messages through a PDF file.

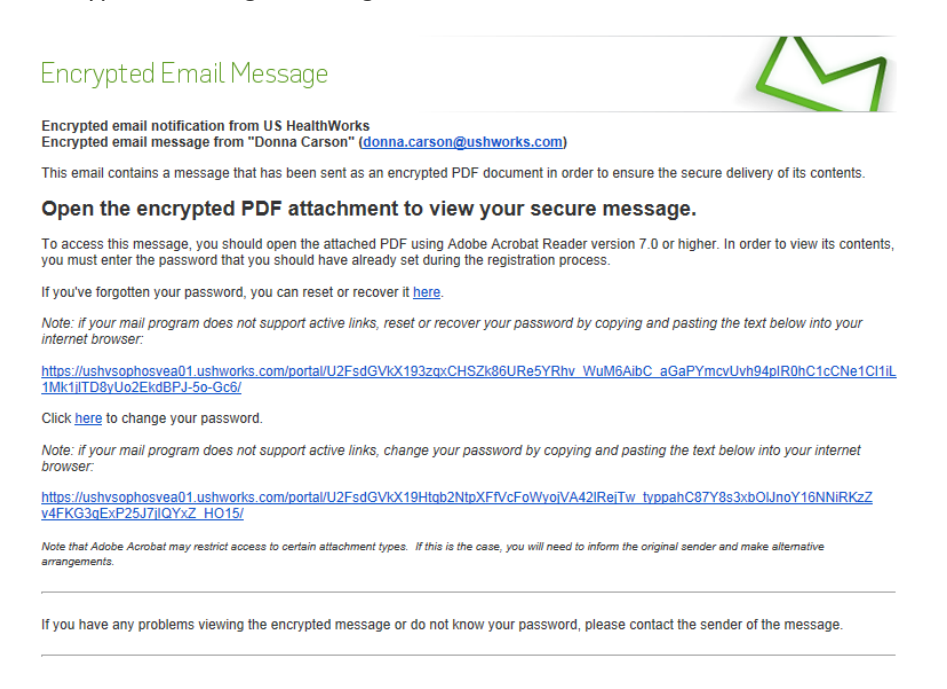

6. Open the PDF using your Sophos password. If the pdf file is not appearing, it is most likely due to a spam filter. Please contact your IT department to whitelist the following (depending on your system):

## Domain: @ushworks.com

Server: mail.ushworks.com and smtp.ushworks.com IP address: 12.191.247.165

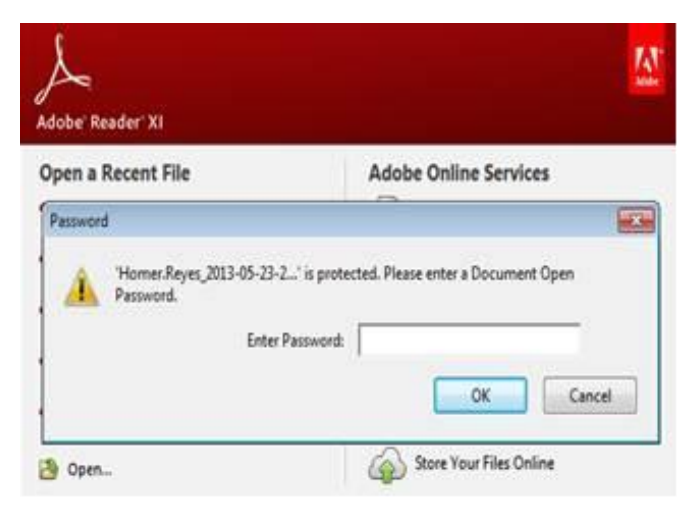

7. Once you open your pdf, you will find your attachments in the upper left pane. If you do not see the attachments, we recommend you install Adobe Reader 10.0 or higher.

In addition, we suggest copying the PDF to the desktop to ensure the document is opened using the correct PDF reader.

At this time, smart phones do not support these file capabilities. We are currently researching a work around for the future and will keep you updated.

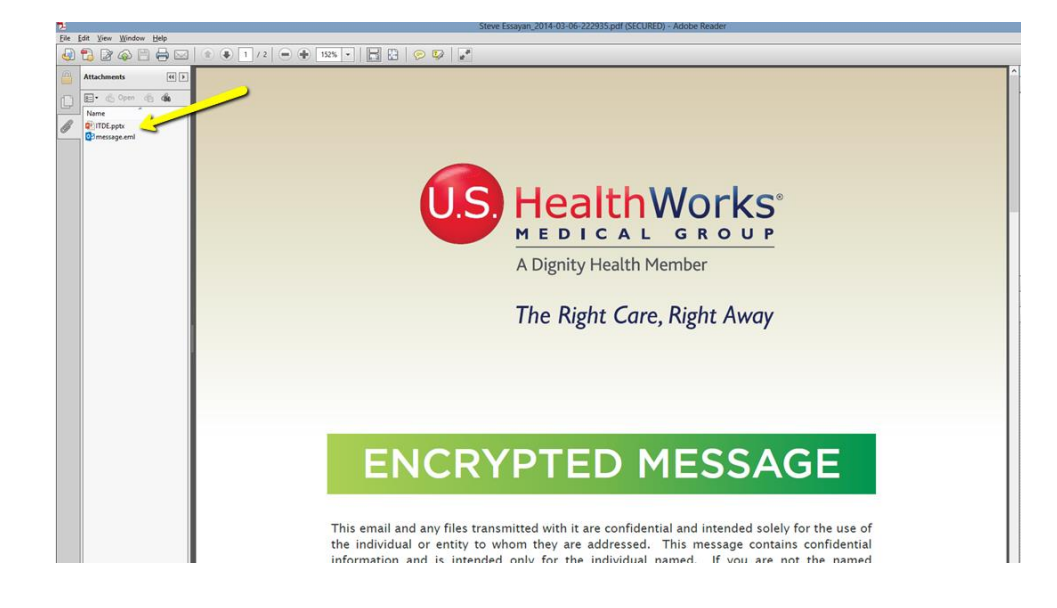

If you experience issues, first contact your company IT department to make sure access to the Sophos portal are allowed. If you should need help from U.S. HealthWorks, we are here to assist at helpdesk@ushworks.com.

Thank you!